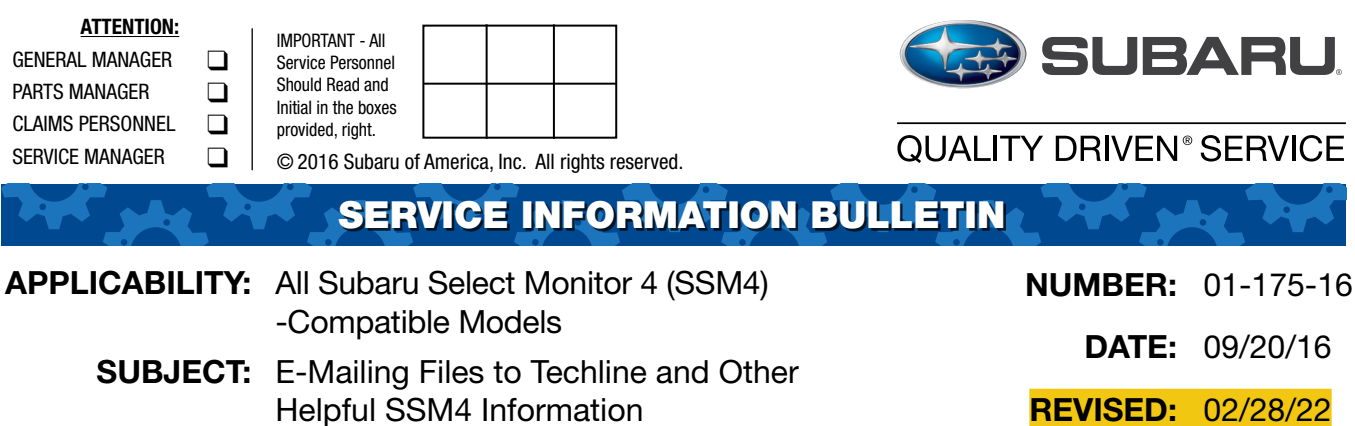

#### **INTRODUCTION:**

This Service Information bulletin provides helpful tips to better utilize the Subaru Select Monitor 4. Accessing the SSM4 Help Instruction Manual along with procedures for exporting and e-mailing data files to the Techline will also be supplied.

#### **Basic SSM4 Benefits for Technicians:**

- All System Scan will capture past/present DTCs with FFD for all systems.
- Multiple System Data Monitor
- FFD is automatically saved.
- Data Comparison feature can be used to compare data between suspect and known-good vehicles.

#### **SSM4 Help Feature:**

The SSM4 Instruction Manual is accessible with just a key press and 2 mouse clicks. Simply press the F11 key then click on Help and Help again to get started. The document opens in .pdf format.

#### **Exporting / E-Mailing Files to Techline:**

When helping a Technician diagnose a particular condition, the Techline may request related SSM4 data be submitted for closer review via e-mail. The following information provides 2 procedures to accomplish the task.

#### CAUTION: VEHICLE SERVICING PERFORMED BY UNTRAINED PERSONS COULD RESULT IN SERIOUS INJURY TO THOSE PERSONS OR TO OTHERS.

Subaru Service Bulletins are intended for use by professional technicians ONLY. They ISO 14001 is the international standard are written to inform those technicians of conditions that may occur in some vehicles, or to provide information that could assist in the proper servicing of the vehicle. Properly trained technicians have the equipment, tools, safety instructions, and know-how to do the job correctly and safely. If a condition is described, DO NOT assume that this Service Bulletin applies to your vehicle, or that your vehicle will have that condition.

#### SUBARU OF AMERICA, INC. IS ISO 14001 COMPLIANT

for excellence in Environmental Management Systems. Please recycle or dispose of automotive products in a manner that is friendly to our environment and in accordance with all local, state and federal laws and regulations.

**STEP 1:** Start by clicking on the Subaru Select 4 (SSM4) button from the main screen.

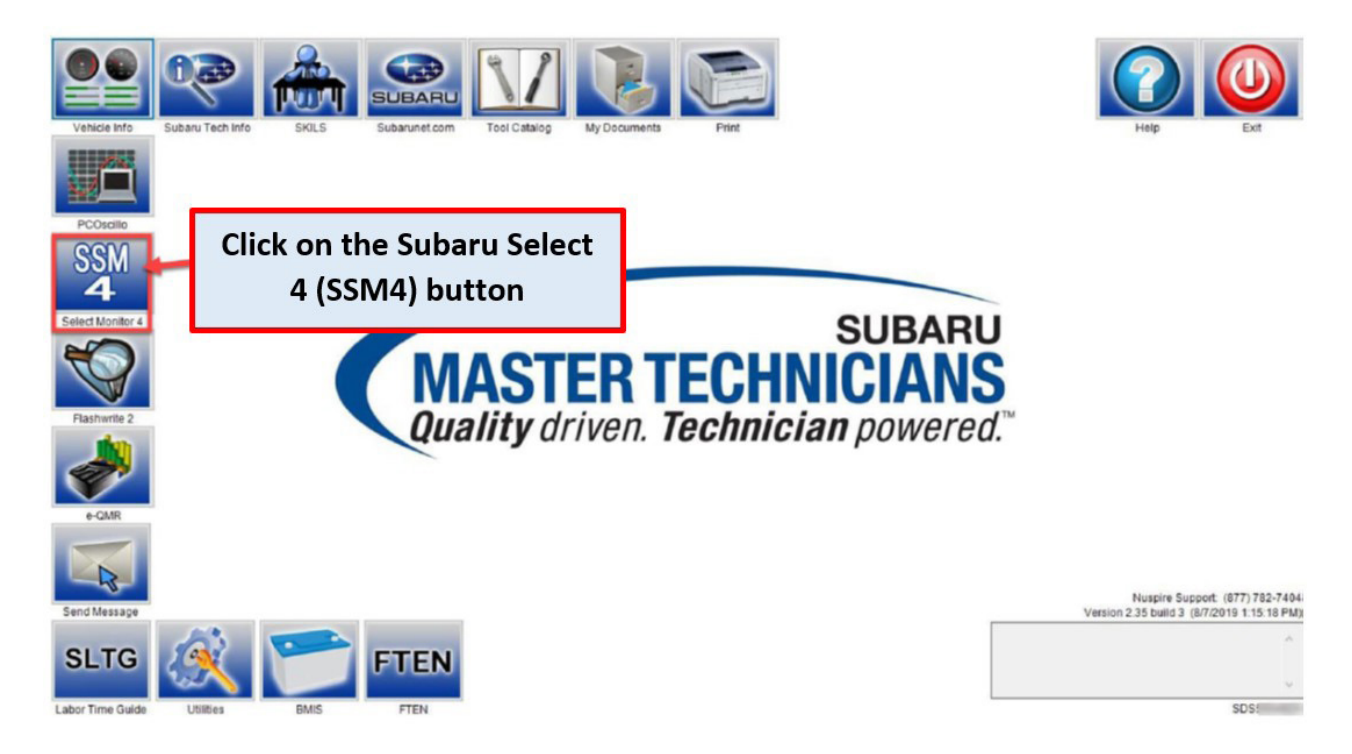

# **STEP 2:** Click the "Play Project" button or press the F10 key.

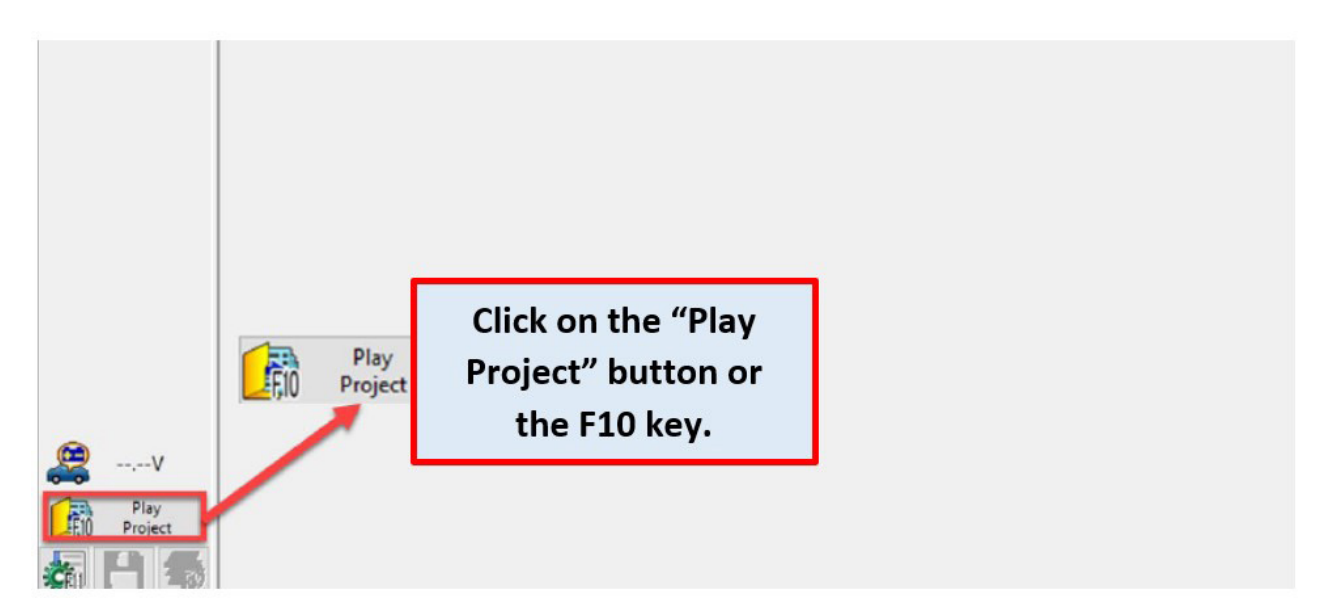

# **STEP 3:** Locate the appropriate vehicle information.

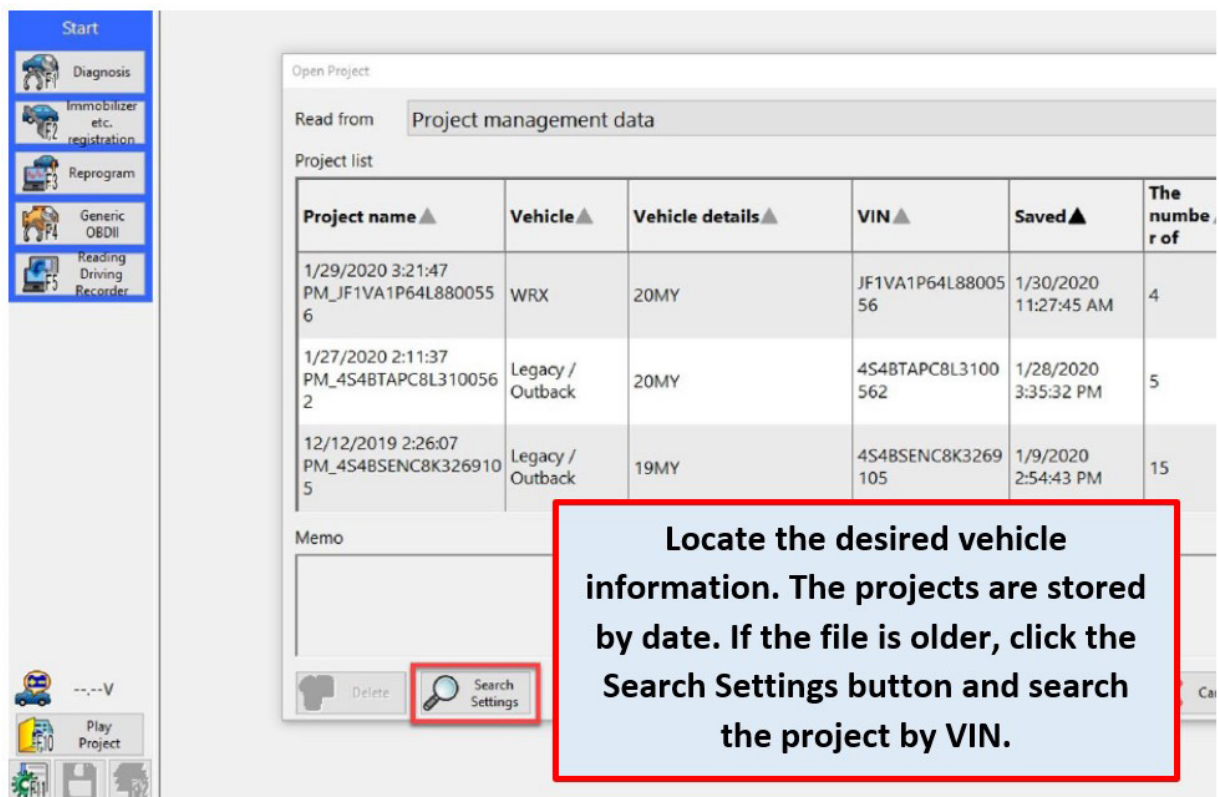

# **STEP 4:** Select the desired file.

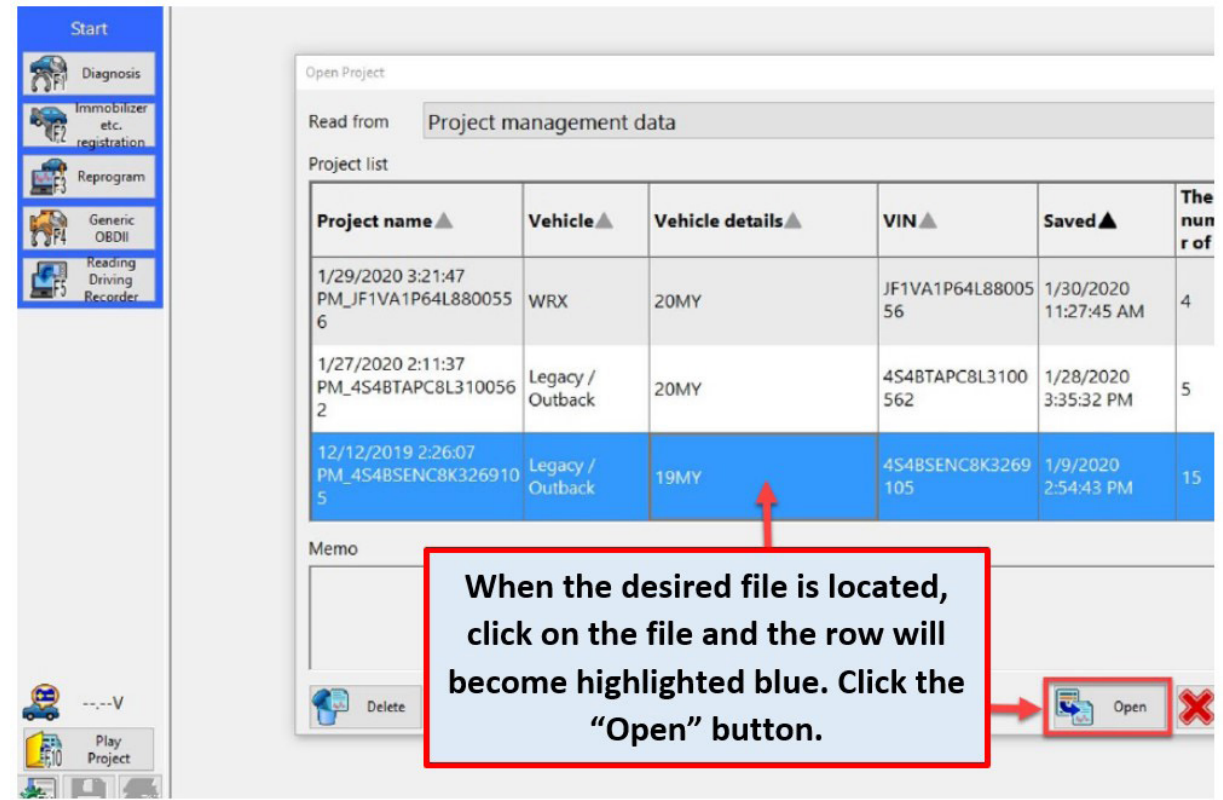

### **STEP 5:** Click the "OK" button.

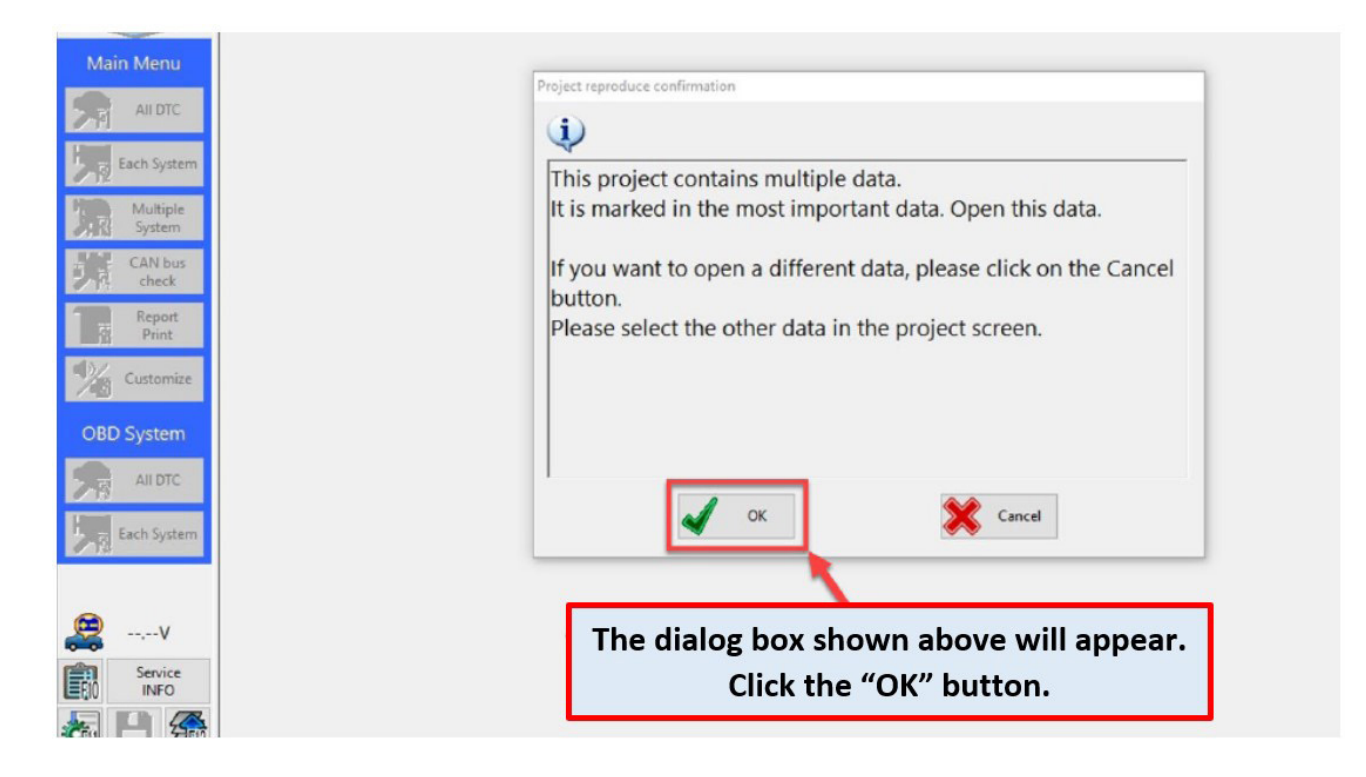

### **STEP 6:** Click the "Options" button or press the F11 key.

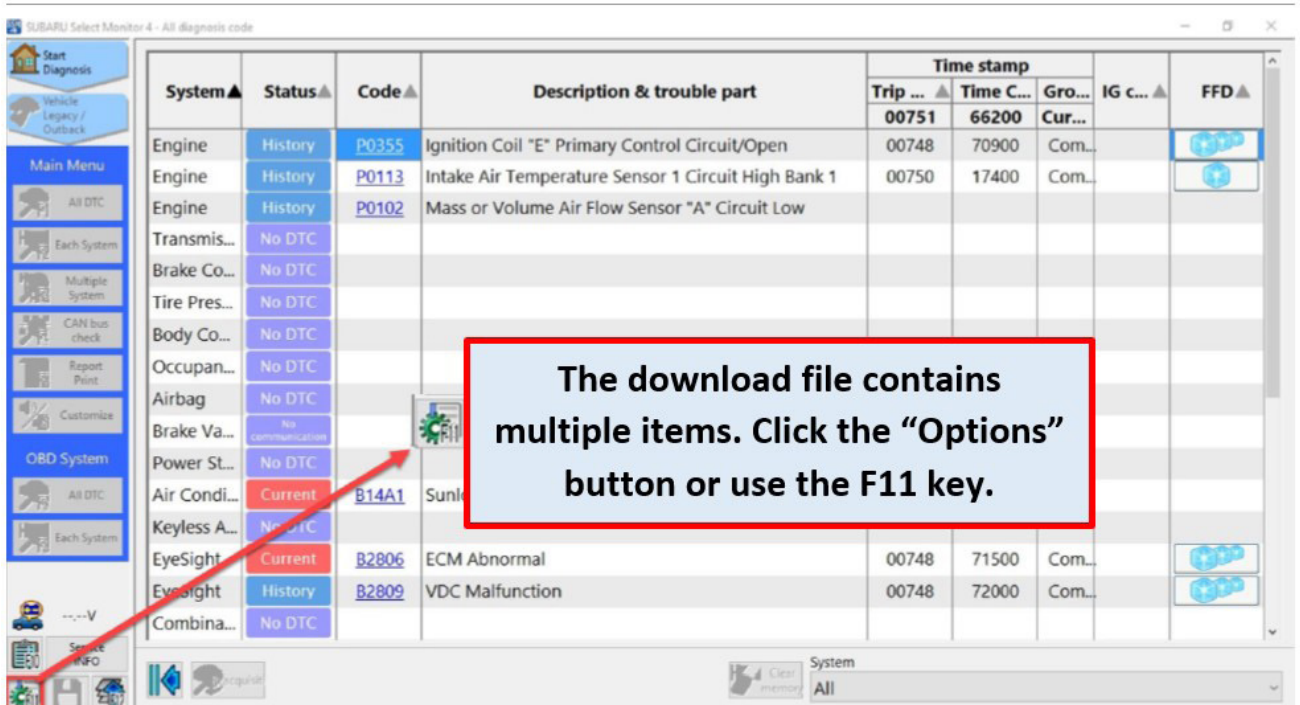

#### **STEP 7:** Select the "Project Information" from the menu.

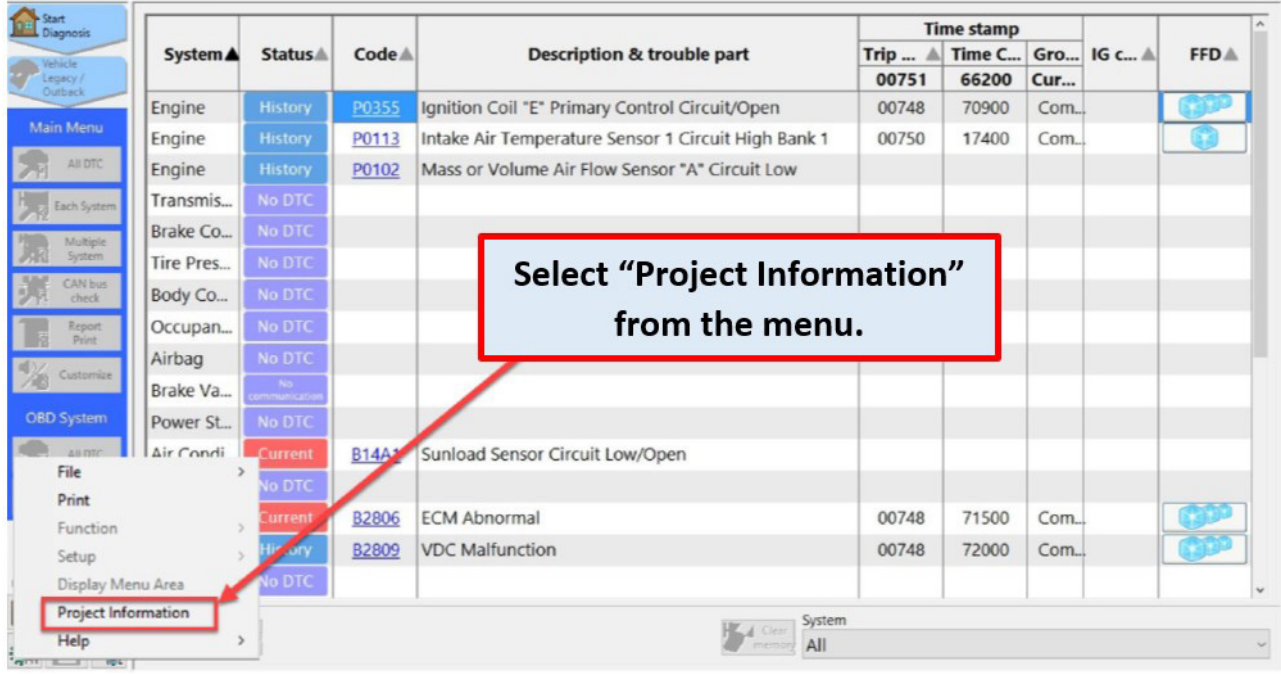

### **STEP 8:** Export the desired data.

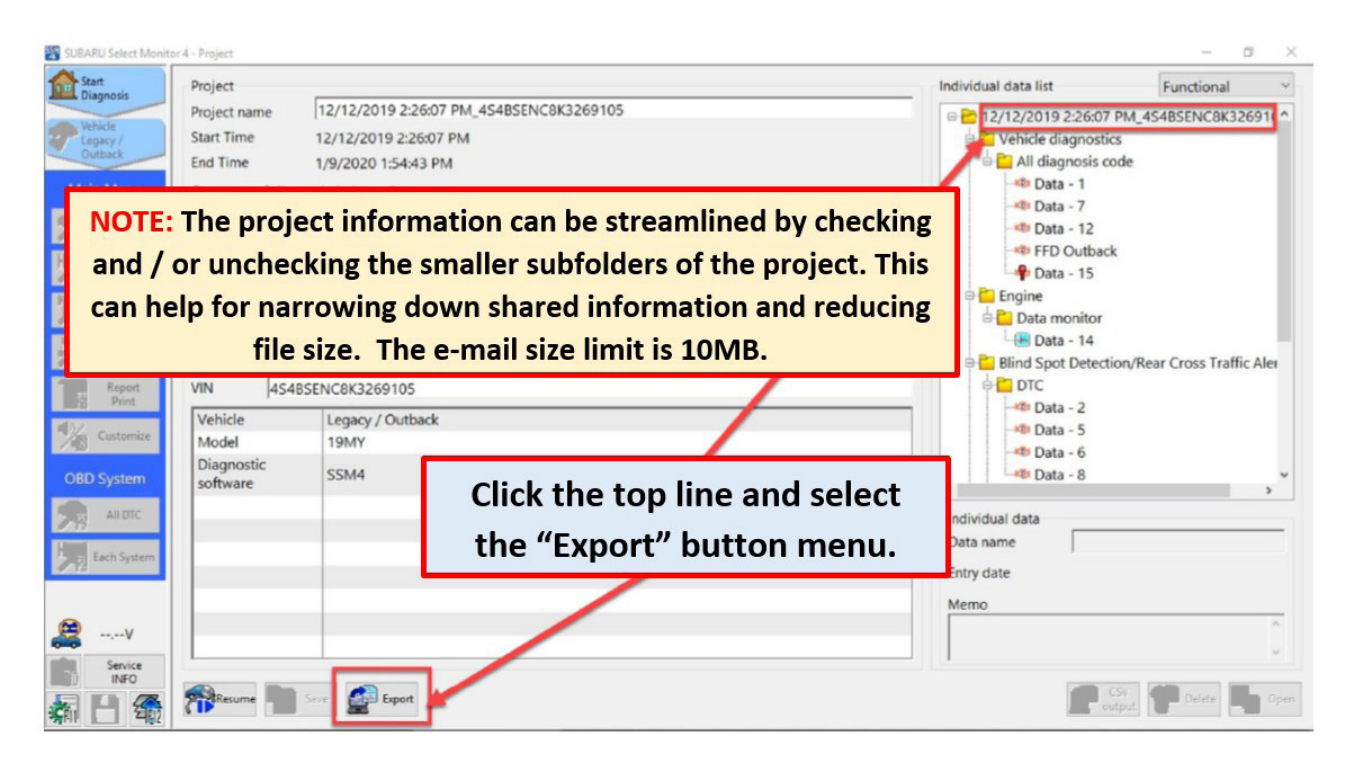

### **STEP 9:** Review and confirm items prior to sending.

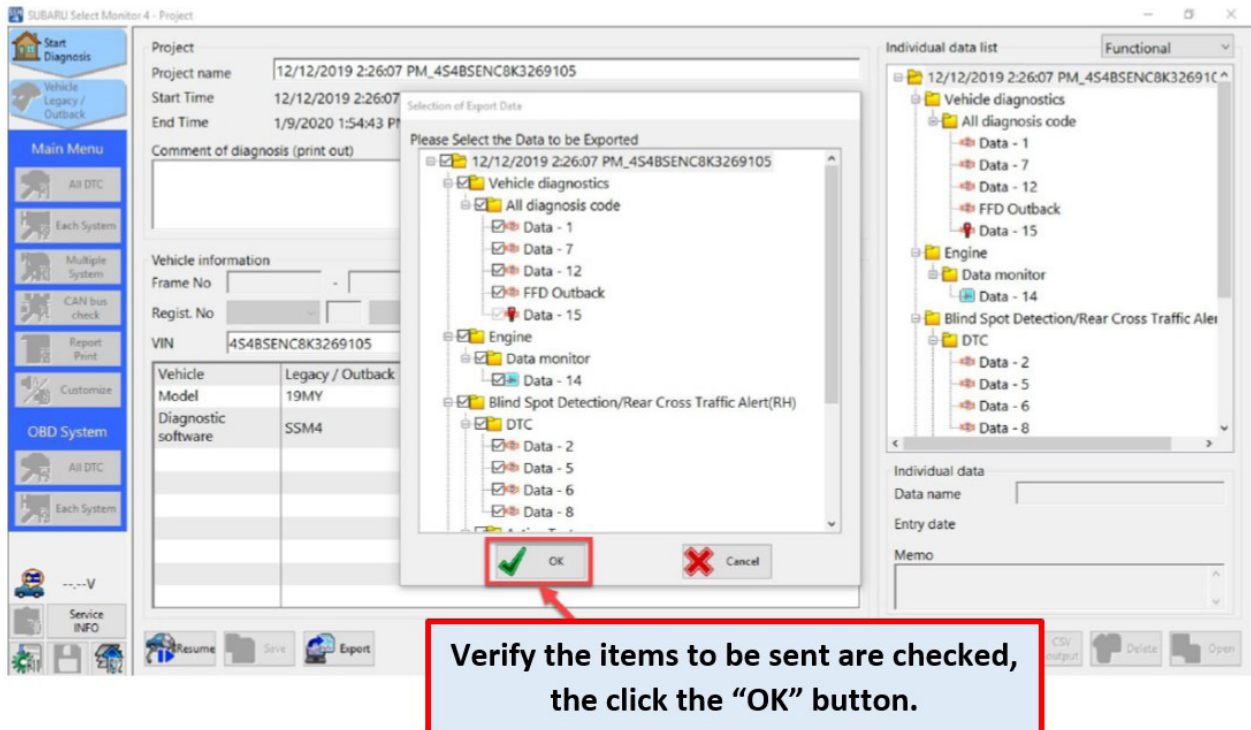

# **STEP 10:** Save the desired data.

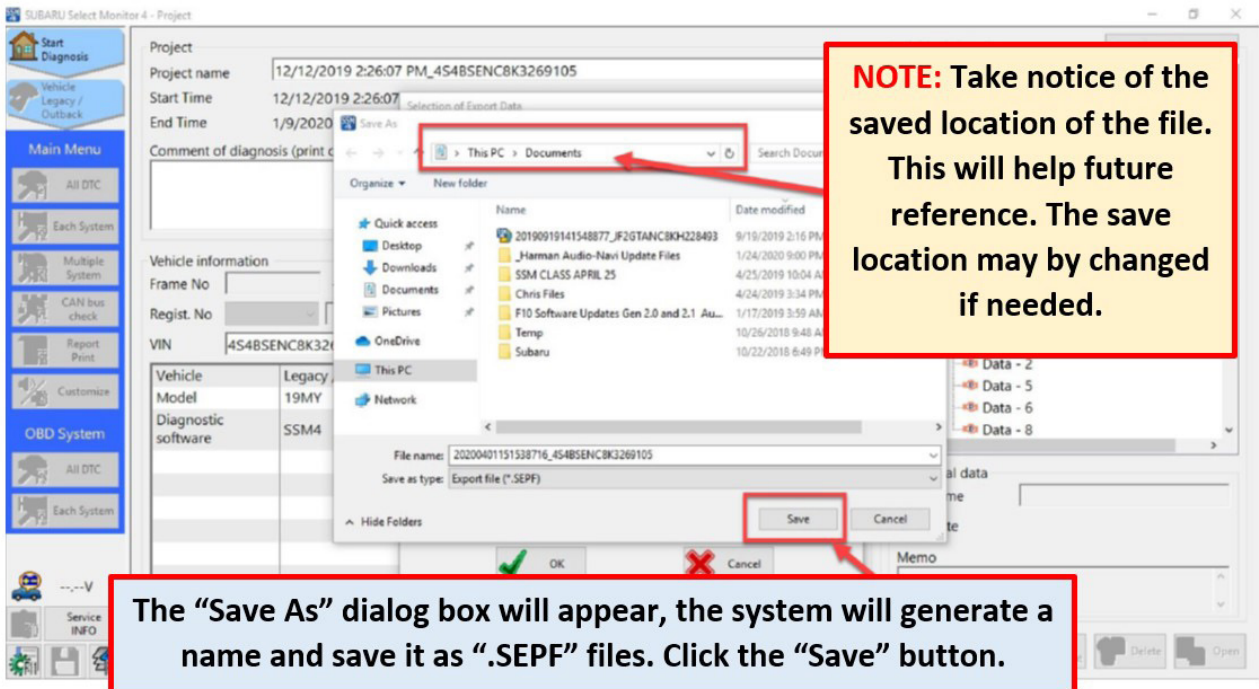

# **STEP 11:** Wait for file to be saved.

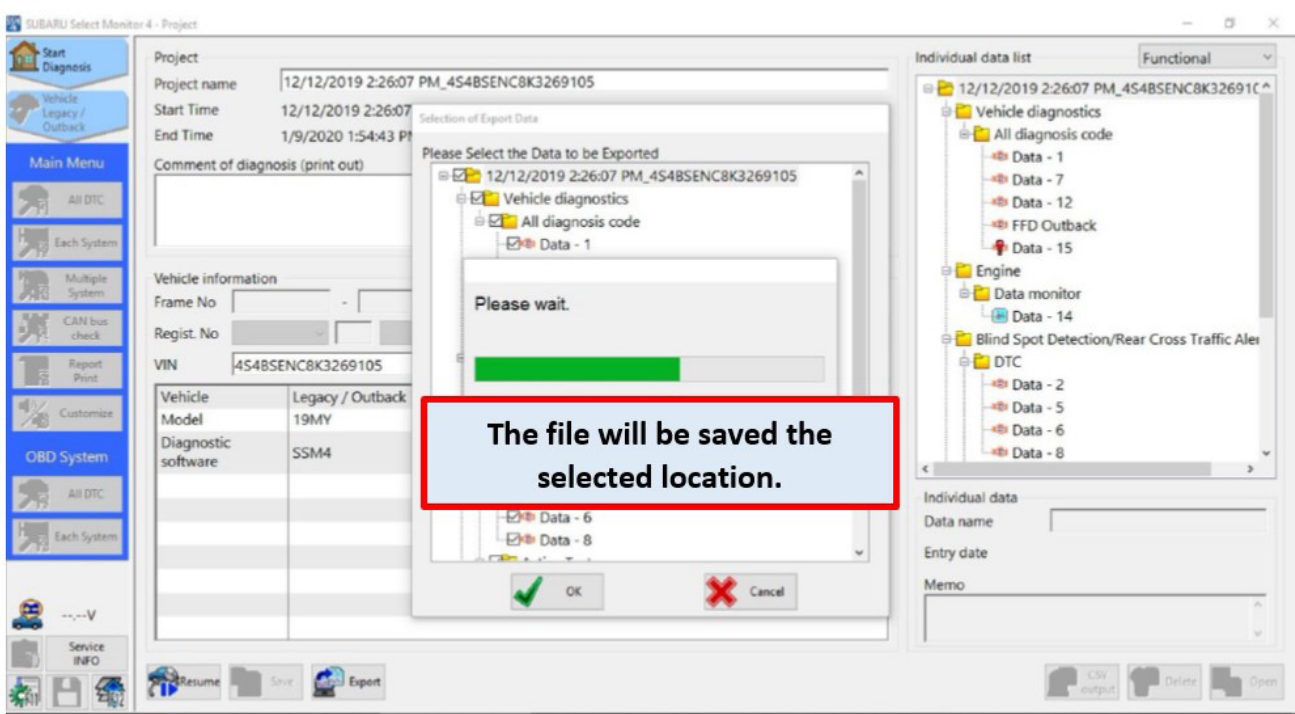

# **STEP 12:** Click the "OK" button.

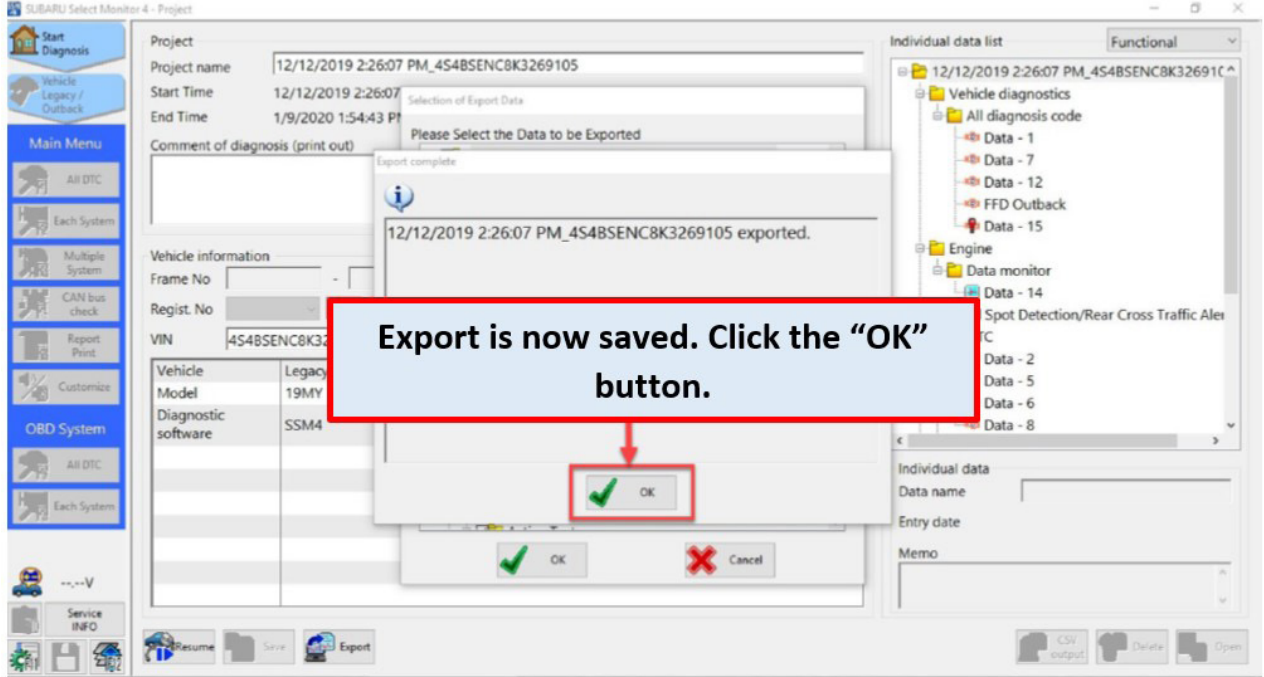

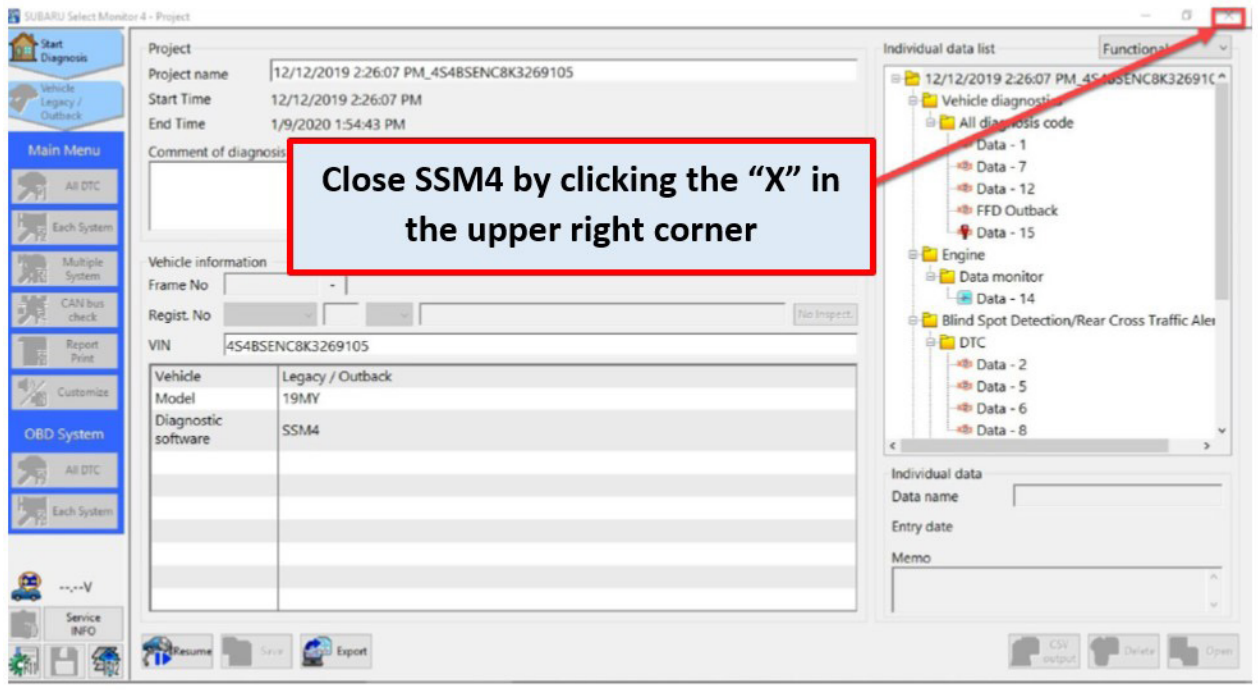

# **STEP 14:** Click the "Yes" button.

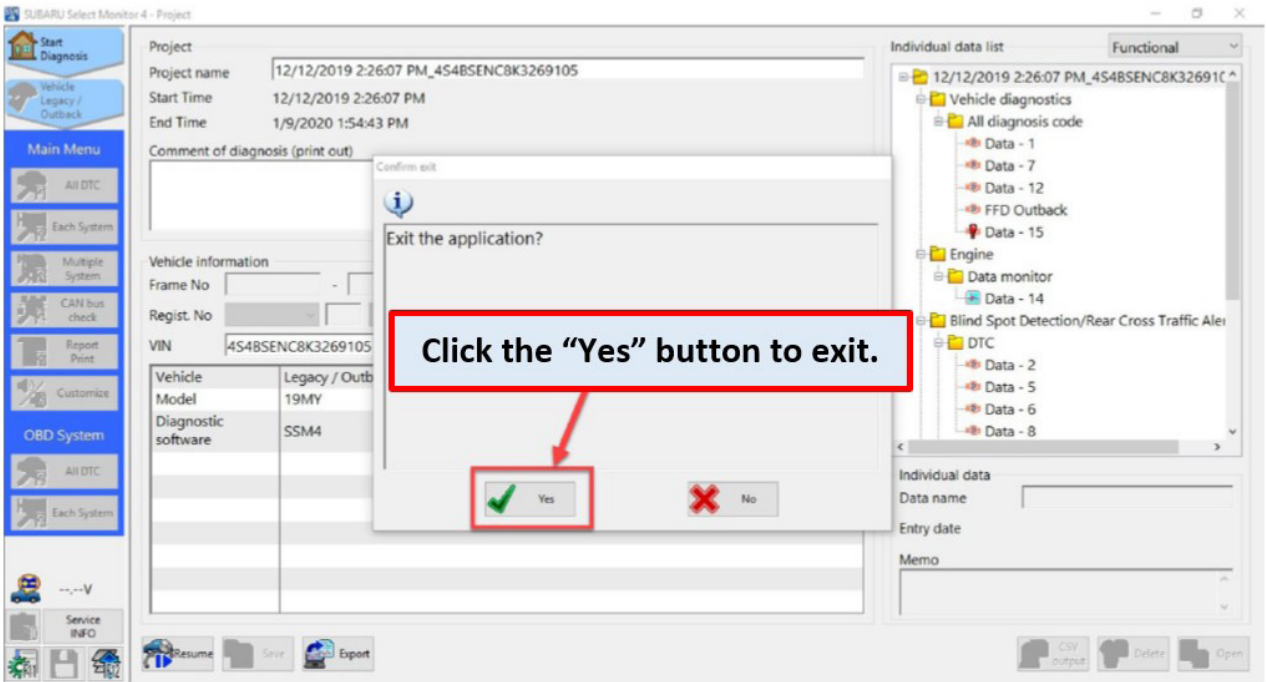

### **IMPORTANT NOTE:** Technicians **MUST** contact Techline and open a case prior to sending data.

IMPORTANT NOTE: Technicians MUST contact Techline and open a case prior to sending data.

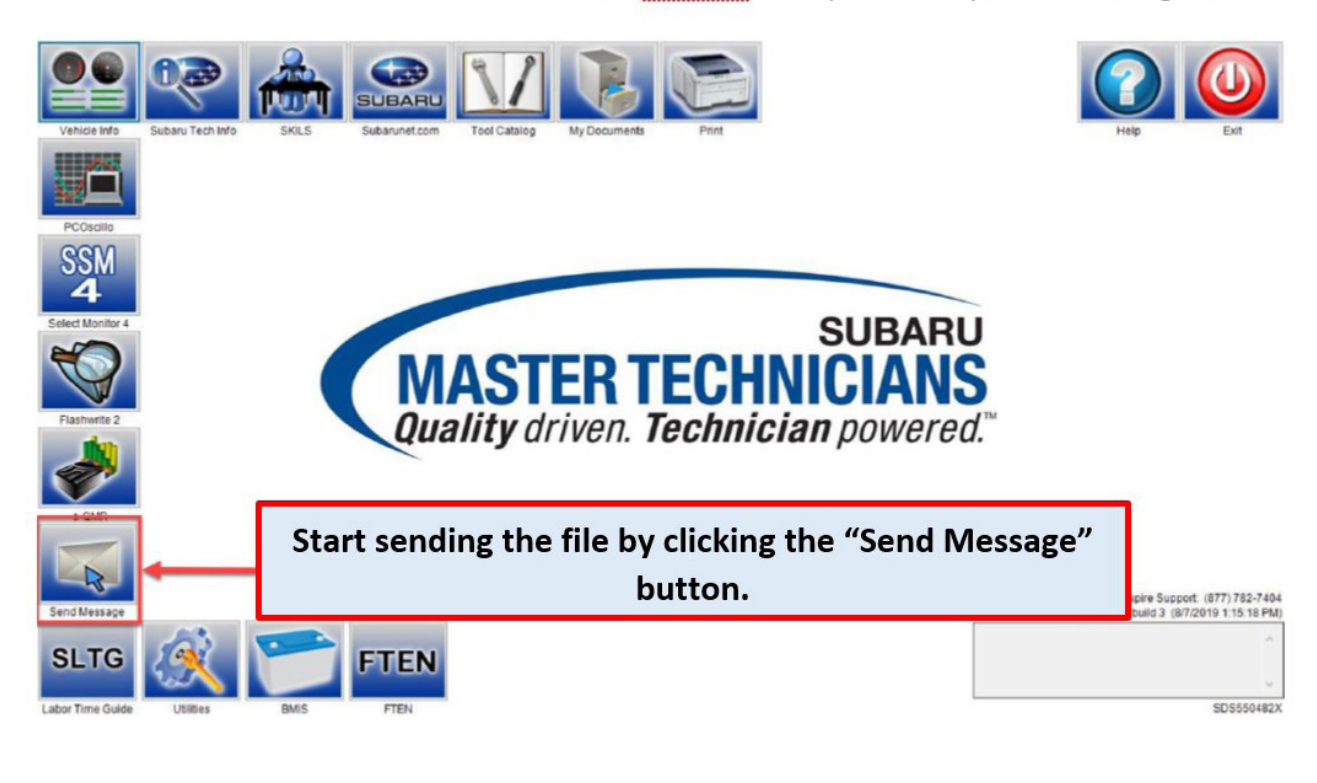

#### **STEP 16: Enter Username and Password**

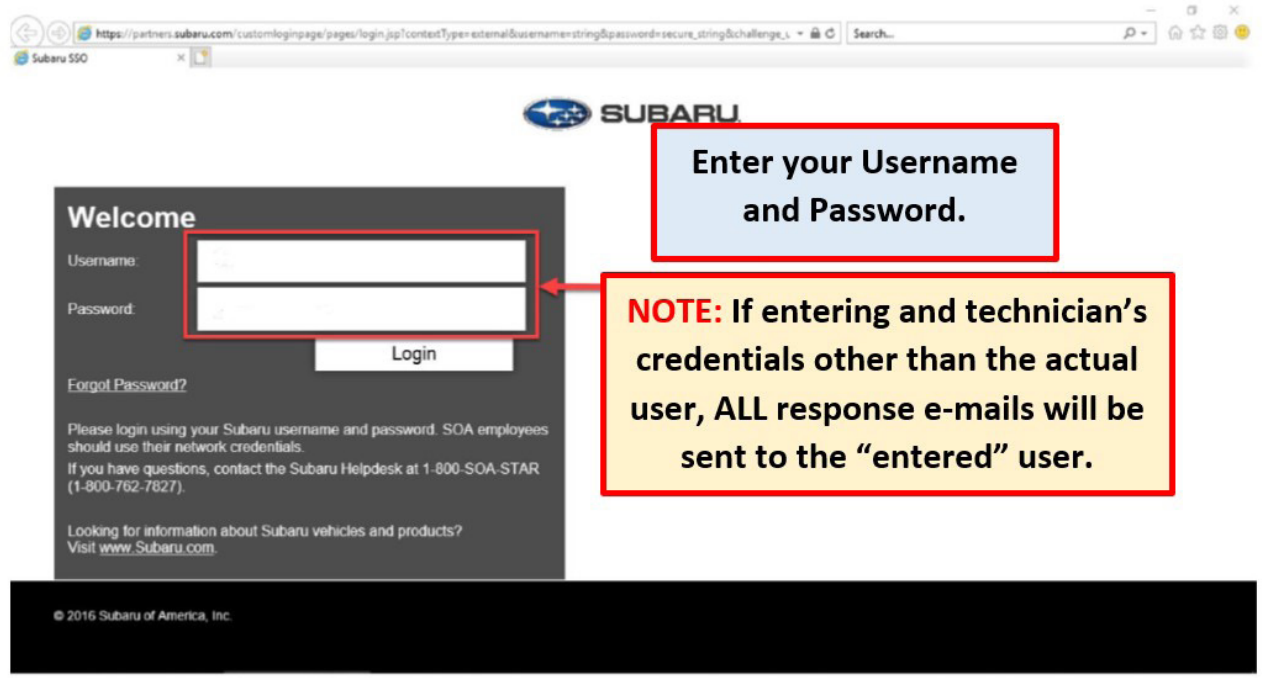

**STEP 17:** Select the representative who you wish to send the file to. The desired representative can only be chosen from the list prompted after clicking the "To\*" button.

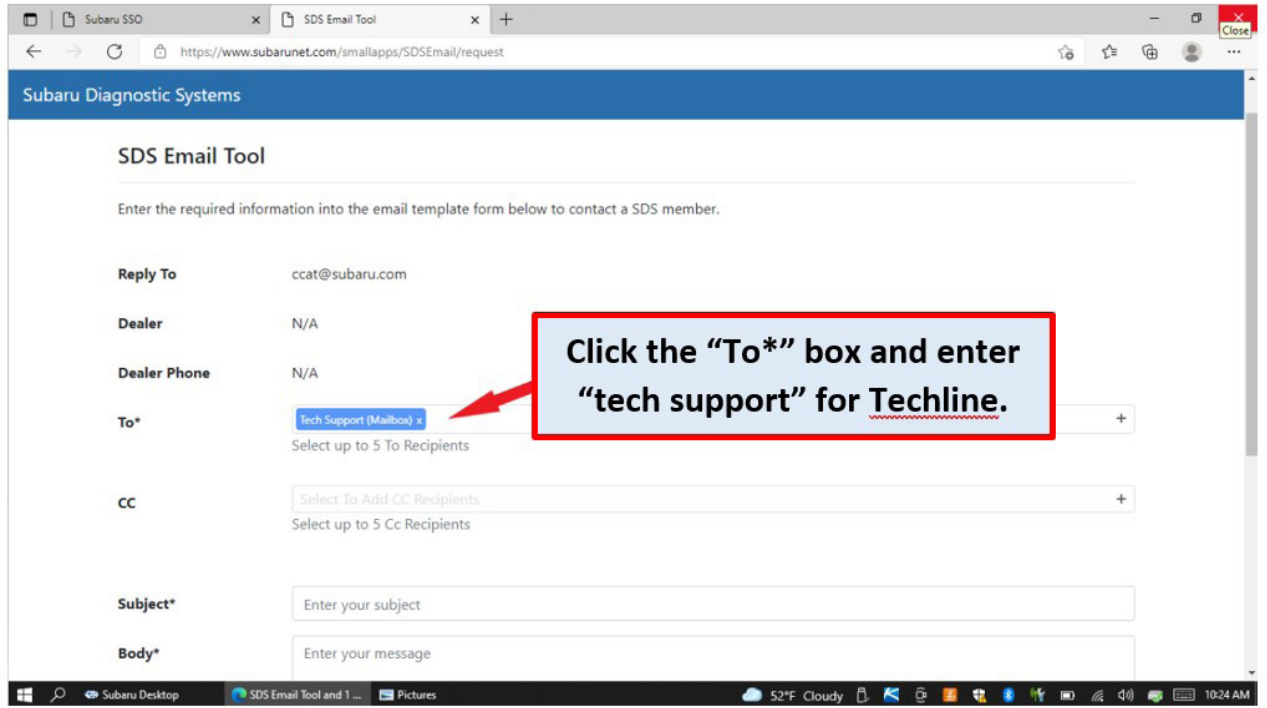

#### **STEP 18:** Use the Email tool to enter the required information and attaching the saved files.

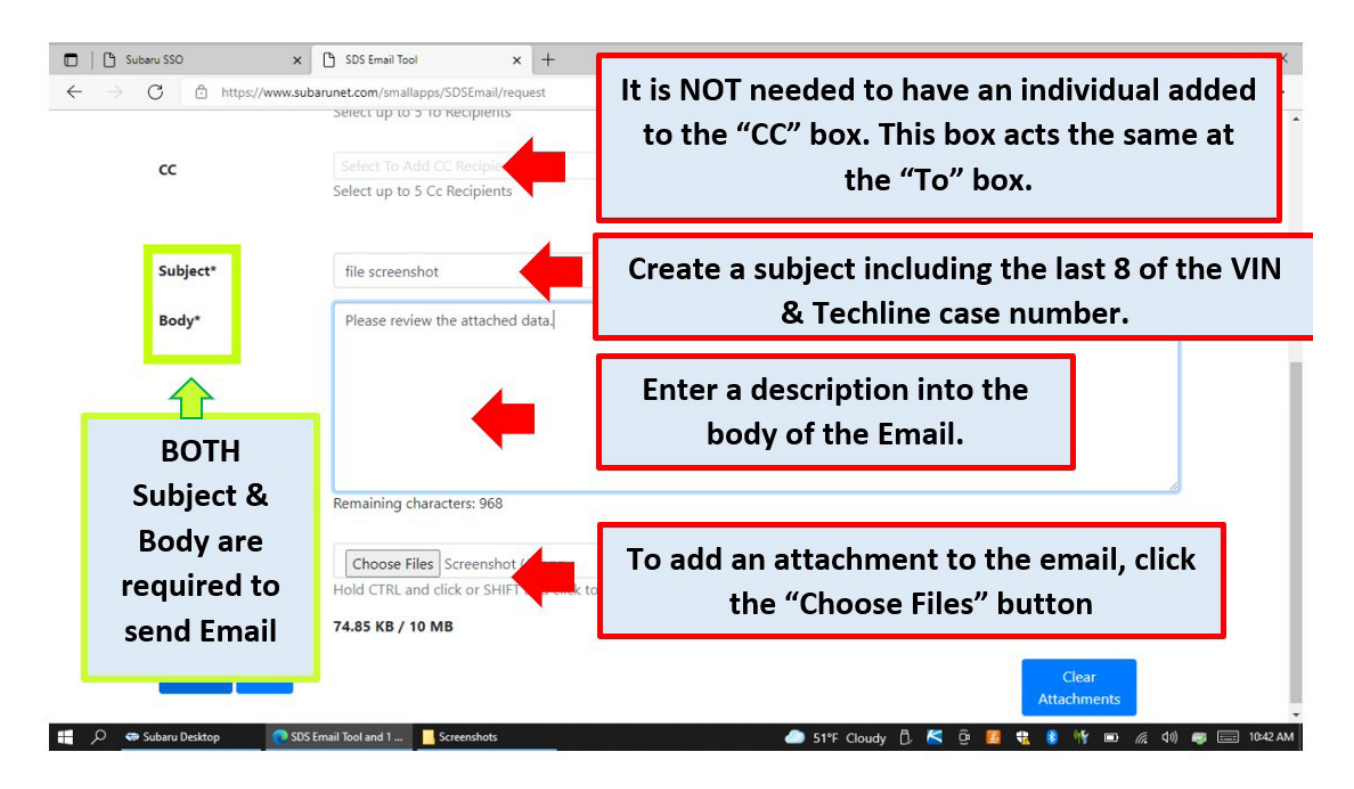

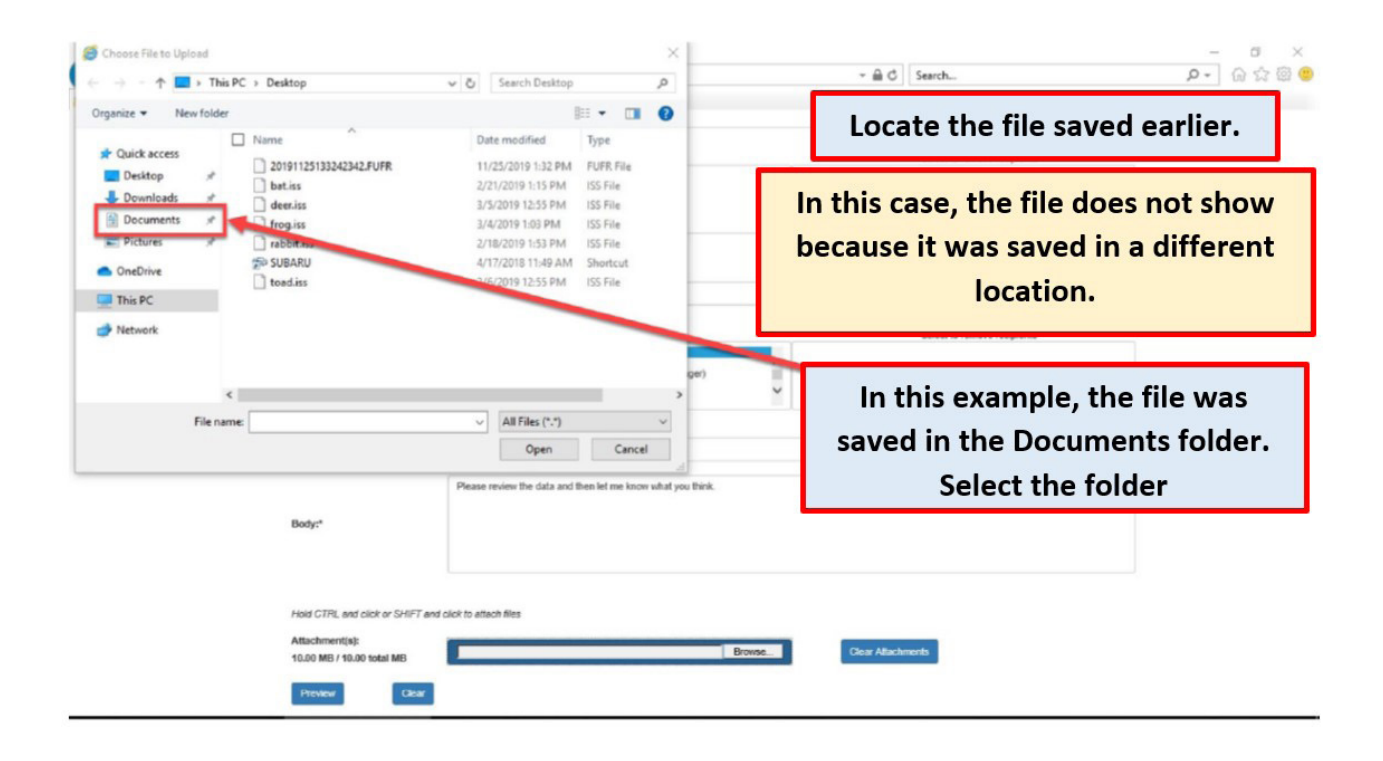

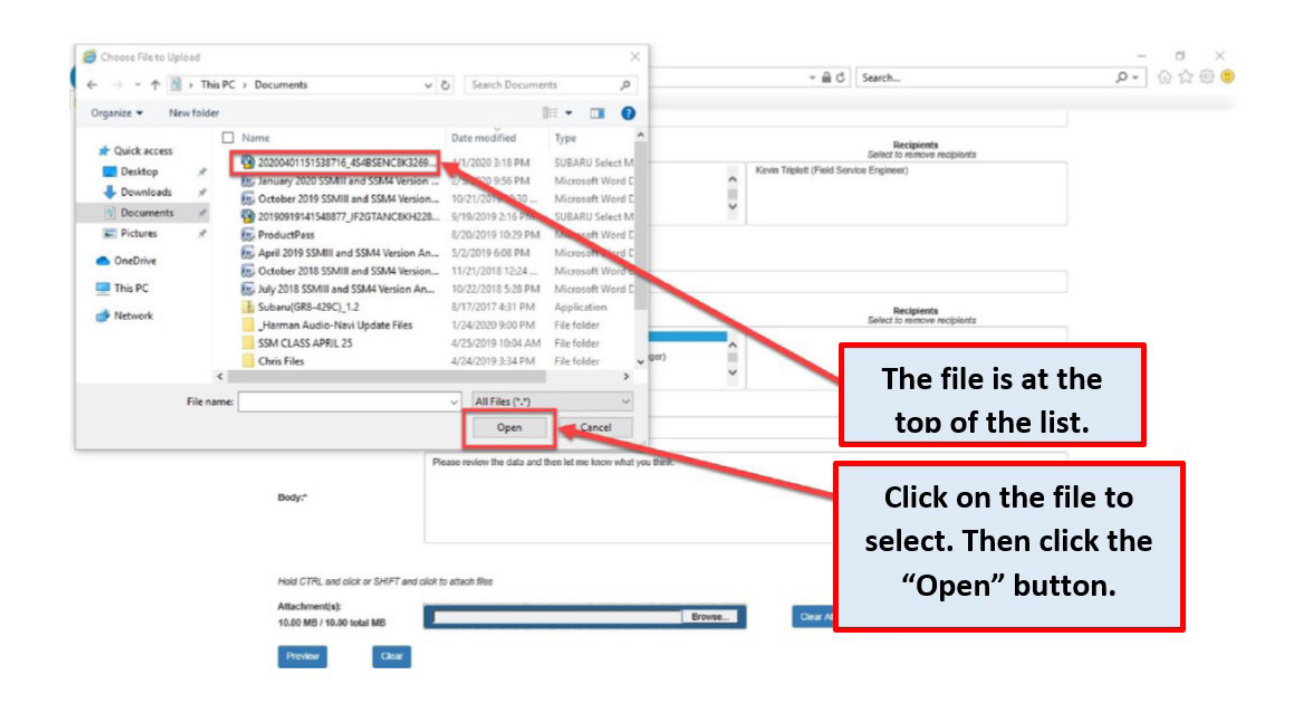

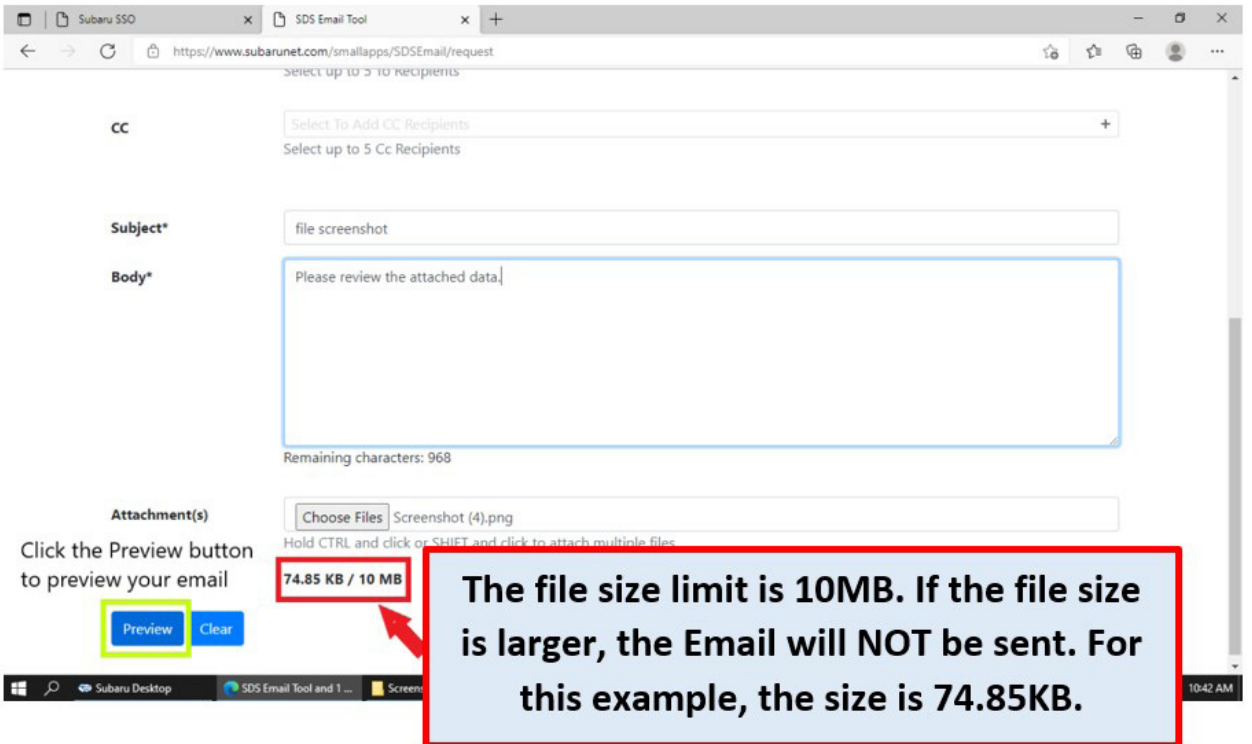

#### **STEP 20:** Send the Email.

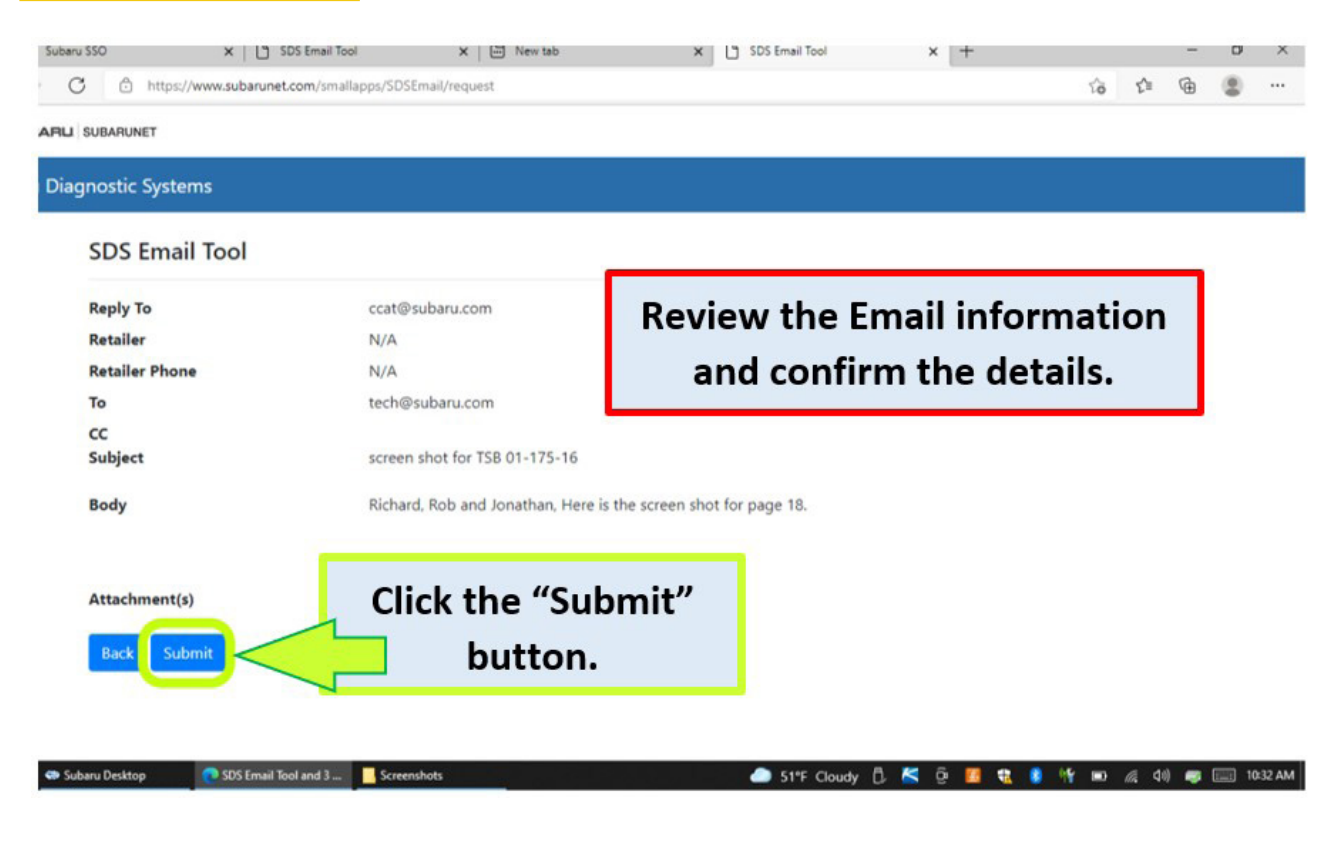

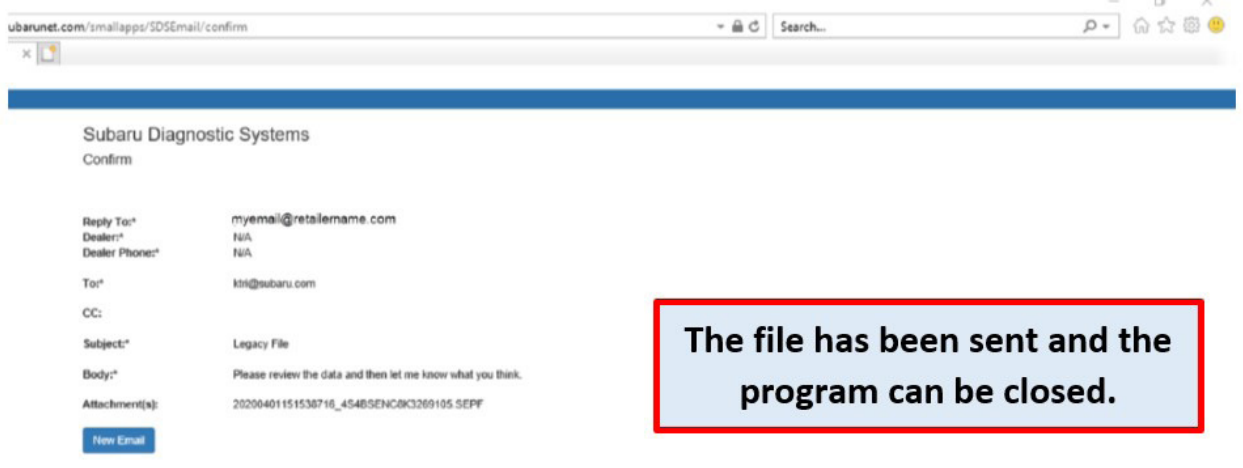

# **E-Mailing Data Files to Techline: ALTERNATE PROCEDURE**

This alternate procedure is for use when the SDS Laptop is not directly connected to a network / Internet (or is experiencing connectivity issues).

- **1.** Start by inserting a flash drive into the USB slot of the SDS laptop. This USB must be dedicated solely for this purpose. **IMPORTANT:** NEVER USE FLASH DRIVES FORMATTED FOR AUDIO/ NAVIGATION UPDATES!
- **2.** Locate your Project File and copy it onto the flash drive. Insert the flash into the PC you wish to send the e-mail from.
- **3.** Navigate to the Project File stored on the flash drive.
- **4.** Open your e-mail in a web browser, start a new message and attach the Project File to the e-mail. (This procedure will vary depending on the e-mail being used.)
- **5.** The same procedures listed above in the Recommended Procedure apply to the Subject and body fields of your new e-mail message.
- **6.** Send the e-mail to  $tech@subaru.com$ .
- **7.** If no response is received within 24 hours, contact the Techline to verify receipt of the message.

#### **IMPORTANT REMINDERS:**

- SOA strongly discourages the printing and/or local storage of service information as previously released information and electronic publications may be updated at any time.
- Always check for any open recalls or campaigns anytime a vehicle is in for servicing.
- Always refer to STIS for the latest service information before performing any repairs.